### *County Accounting Manual*

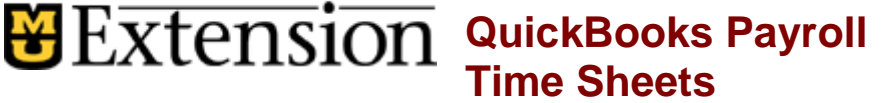

#### **Contents**: [Setup Time Tracking](#page-0-0) [Edit Employee Data file](#page-1-0) Overtime Compensation [Create Weekly Timesheets](#page-1-1) [Create Paycheck](#page-2-0) [Payroll Timesheet Reports](#page-2-1)

You can use timesheets in QuickBooks to enter employee's time date and hours worked to create employee paychecks. A payroll plan subscription is **not** required for payroll time tracking. QuickBooks Timesheets must be approved by the County Program Director. The hours entered is used by QuickBooks to calculate the paycheck gross salary.

Before using the employee timesheet, the following **setup** is required.

• Setup Time Tracking in Preferences.

UNIVERSITY OF MISSOURI

<span id="page-0-0"></span>Edit Employee data file to use time tracking.

# **Set up QuickBooks for time tracking – QB Admin**

## **Preferences**

The QuickBooks **Administrator must login** to set the **Time Tracking Preference**. You must be in Single-user Mode. My Preferences Company Preferences

- 1. Open the **Time and Expenses** preferences:
- 2. Go to the **Edit** menu and click **Preferences**.
- 3. In the **Preferences** window, click **Time & Expenses** in the list on the left sidebar.
- 4. Click the **Company Preferences** tab.
- 5. For the **Do You Track Time?** option, click **Yes**.
- 6. In the **First Day of Work Week** drop-down list, choose the day on which you start tracking time each week. **Note:** The day you choose affects all weekly timesheets. For example, if you choose Monday, your timesheets begin with Monday.
- 7. **Uncheck Mark all time entries as billable** (if already checked).
- 8. Nothing should be checked under Invoicing Options.
- 9. Click **OK**.

# **Change User Login Permission – QB Admin**

Add Time Tracking permission to the User's Login name.

- 1. Select **Company** from menu bar.
- 2. Select **Setup Users and Passwords**.
- 3. Select **Setup Users**.
- 4. Select **User Login Name**. Then Select **Edit Users**.
- 5. Click **Next** button until the Time Tracking Screen displays.
- 6. Select **Full Access**.
- 7. Select **Next** until Finish button displays. Then Select **Finish**.

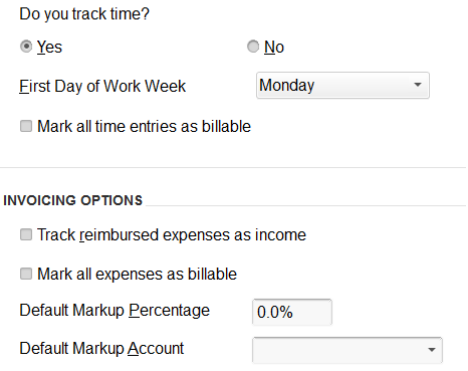

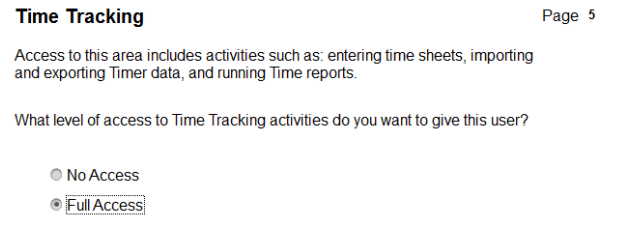

○ Selective Access

- Create transactions only
- O Create and print transactions
- Create transactions and create reports

**TIME TRACKING** 

# **Overtime Compensation**

Overtime compensation pay is used only if approved by Extension Council. Otherwise, compensatory time off is taken. If overtime pay is approved, create a payroll item.

- Select **list** from menu bar.
- Select **Payroll Item List**.
- Select **Payroll Item button** at lower left corner of screen.
- Select **new**.
- Select **Custom Setup**, Select Next.
- Select **Wage**, Select Next.
- Select **Hourly Wages**, Select Next.
- Select **Overtime Pay**, Select Next.
- **Enter a name** for the Payroll Item (i.e. Overtime Compensation), Select Next.
- Select the appropriate time **pay rate**, Select **Next**.
- Select the apropriate **expense account** (i.e. 2730-Office Salaries).
- Select **Finish**.

#### **Edit Employee Data file**

- <span id="page-1-0"></span>1. Go to the **Employee Center.**
- 2. Select **Employees** tab.
- 3. Double-click the employee's name.
- 4. Select **Payroll Info** on left side.
- 5. Select **Use Time Data to Create Paychecks.**
- 6. Select appropriate **Salary hourly or Monthly, Sick hourly or monthly, Vacation hourly or monthly, Overtime Compensation.**
- 7. Click **OK.**
- <span id="page-1-1"></span>8. **Repeat above steps for each employee.**

Once the Time Tracking Preference and Employee's File have been updated, then time hours may be entered into the weekly timesheets.

## **Create Weekly Timesheets**

- 1. Open the **Employee Center** from menu bar.
- 2. Select **Employees Tab**.
- 3. Select **Employee name**.
- 4. At the top of the Employee Center screen, select **Enter Time** button.
- 5. Select **Use Weekly timesheet**.
- 6. Select the appropriate weekly **date range**.
- 7. Skip the first 2 columns (Customer and Service Item).
- 8. Select appropriate **payroll item** (Salary-Monthly, Salary-Hourly, Vacation, Sick Leave, Overtime).
- 9. Enter **notes** (optional).

**Di Wron tout in Notan Fale** 

10. Select appropriate **Class code**. Note in sample below how to divide hours between classes,

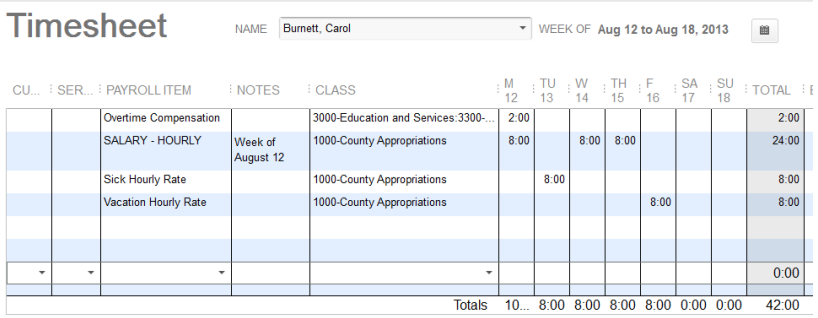

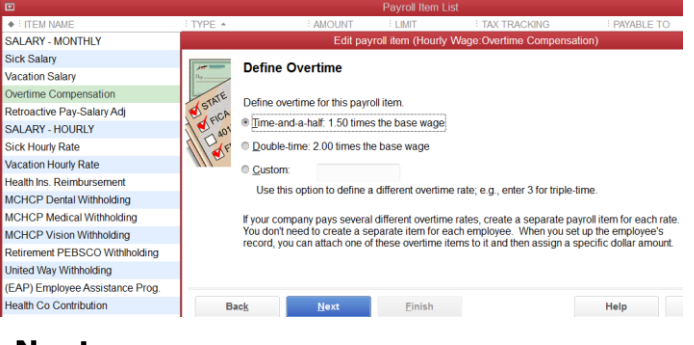

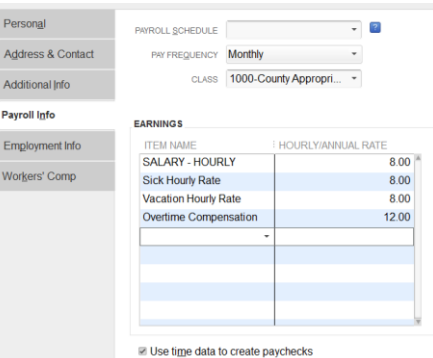

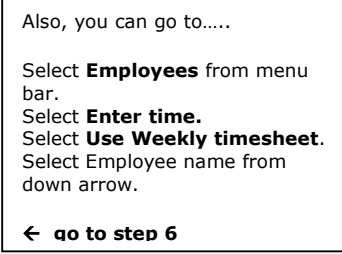

and [report sick and vacation hours.](http://extension.missouri.edu/acctmanual/Payroll/Sick_Vacation_Salary.pdf) Select **Save and Close**.

### <span id="page-2-0"></span>**Create Paycheck**

Follow the procedure to [create a paycheck.](http://extension.missouri.edu/acctmanual/Payroll/Prepare_Employee_Paychecks.pdf) In the employee paycheck screen, the hours entered in the weekly timesheet will carry forward, and the salary amounts will be calculated. The sample paycheck screen below represents a consolidation of multiple weekly timesheets.

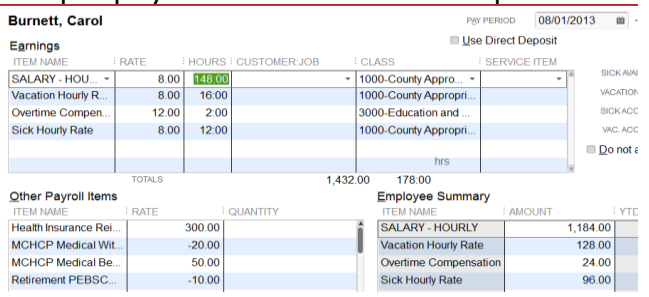

# <span id="page-2-1"></span>**Payroll Timesheet Reports**

Weekly or Monthly timesheets may be printed.

#### **Weekly Timesheet**

Print separately each weekly timesheet.

- At top left of Timesheet screen, select **Print button**.
- Select appropriate **date range**.
- Appropriate employee **name**(s) should be selected.
- Select **OK**. Select **Print button**.

#### **Monthly Timesheet**

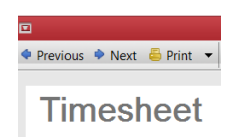

QuickBooks does not have a configuration for a monthly timesheet report. However, you can retrieve a shared report that Mary Ann Horvath submitted to the **Contributed Reports**. This report combines all weekly timesheet data into a monthly report. The Monthly Timesheet template may be memorized and saved to your memorized report list.

#### **Retrieve Monthly Timesheet Report Template**

- **Select Reports** from menu bar.
- Select **Reports Center**.
- Select **Contributed Tab** at top of screen. (it may take a few seconds to download reports).
- At top right of screen, enter **horvath** or **cr17056**  (this is the report ID) or **timesheet** in the search field. Press Enter or select the search tool.
- The report name is **Timesheet by Name Detail**.
- Select the **Run** button Run to open the report. Your date display if timesheet hours exist. See sample report
- **Memorize** the report to your Memorized Report List, and report name.

*The Timesheet Report may be attached to the Payroll Summary Rep Both documents need county program director approval.*

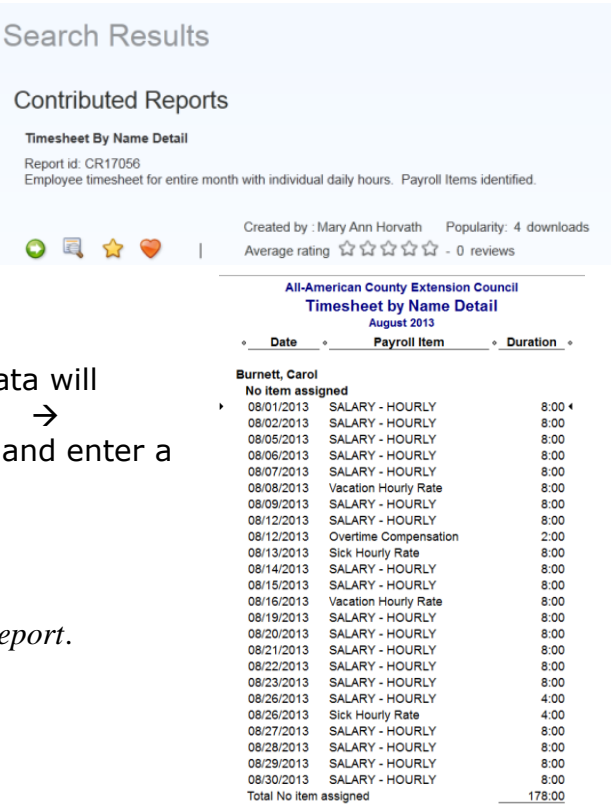

**Total Burnett, Carol** 

178:00